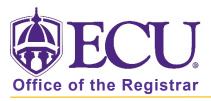

## How do I access and what information can I see in a Student Profile?

A student profile can be accessed from several screens in Faculty and Advisor Self Service including, Faculty Grade Entry, Course Rosters, Advisee Search and Advisee Listing.

1. Log into Pirate Port and click on the Faculty and Advisor Self Service card.

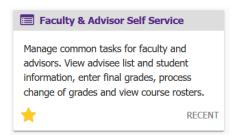

2. Click on Advisee Search on the Faculty and Advisor Self Service dashboard.

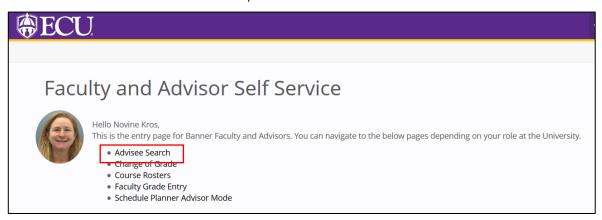

3. Select the current term from the Term pull down menu.

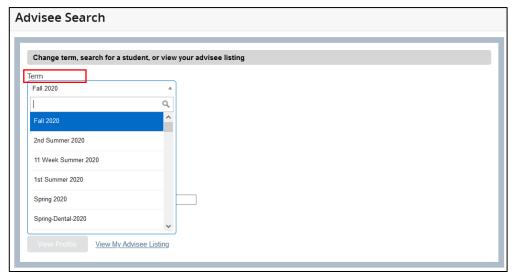

- 4. Search for an advisee using Student ID, Student Email or Student Name. See instructions, "How do I search for an advisee?" from the <u>Pirate Port /Banner Self Service</u> page on the Registrar's Web site.
- 5. Click View Profile.

## STUDENT PROFILE

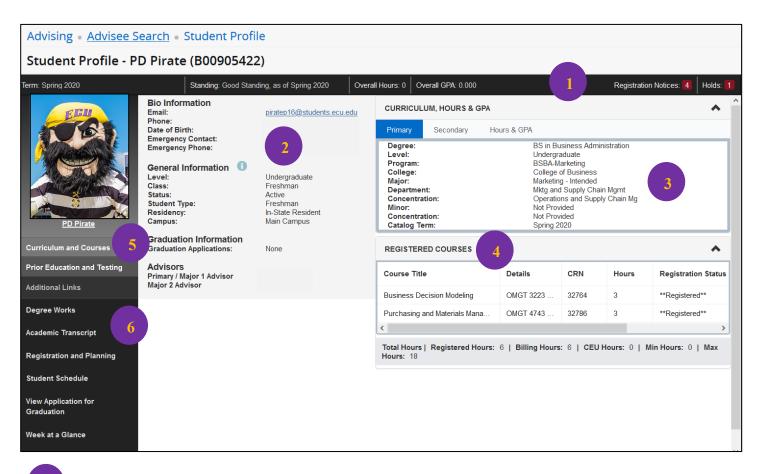

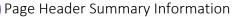

- Term
- Academic Standing
- Overall Hours
- Overall GPA
- Registration Notices (Pin)
- Holds

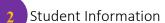

- Bio Information
- General Information
- Graduation Information
- Advisors Information
- 3 Primary Curriculum, Secondary Curriculum, Hours and GPA

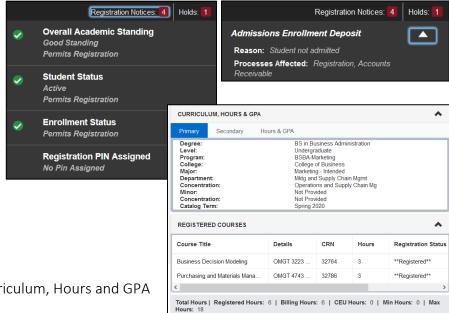

- 4 Registered Courses
- 5 Prior Education and Testing
- Links to additional student information including:
  - Degree Works
  - Academic Transcript
  - Registration and Planning
  - Student Schedule
  - View Application for Graduation
  - Week at a Glance
  - View Grades

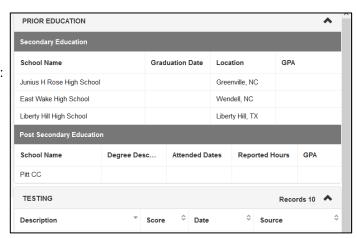

6. To return to the Faculty and Advisor Dashboard, click the Faculty Services Dashboard tab in the browser.

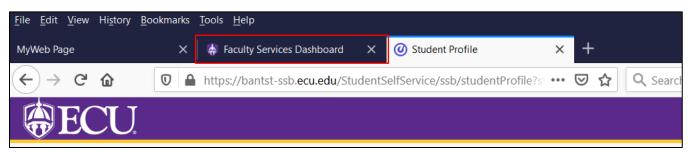

7. To search for another student, click the Advisee Search in the cookie trail to return to the Advisee Search window.

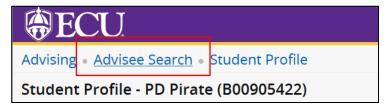

When you exit out of Faculty and Advisor Self Service, always use **Sign Out** at the top of the page, and then exit out of the web browser.

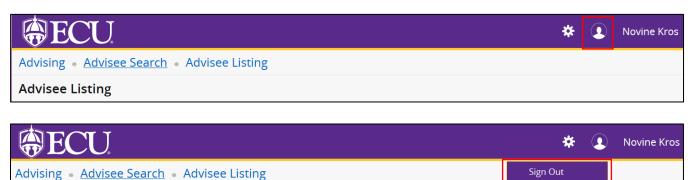